## **MAXI II (DMN) ΑΝΑΒΑΘΜΙΣΗ**

### **Α)ΑΡΧΙΚΗ ΡΥΘΜΙΣΗ ΕΦΑΡΜΟΓΗΣ ΠΡΟΓΡΑΜΜΑΤΙΣΜΟΥ / ΑΝΑΒΑΘΜΙΣΗΣ**

Θα πρέπει να κατεβάσουμε την εφαρμογή από το site της εταιρείας και στην συνέχεια να κάνουμε τις κατάλληλες ρυθμίσεις προκειμένου να επικοινωνήσει η Φ.Τ.Μ. με τον υπολογιστή μας.

- Η σύνδεση της Φ.Τ.Μ. με τον υπολογιστή γίνεται μέσω του τοπικού δικτύου (θύρα Ethernet)

- Στην Φ.Τ.Μ. το καλώδιο συνδέεται στη θύρα Ethernet

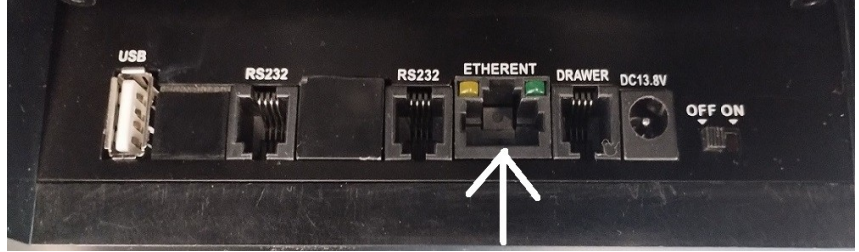

**1)** Στην σελίδα https://www.ics.gr , επιλέγουμε την ενότητα **Downloads** και θα οδηγηθούμε στη σελίδα του support. Στην αριστερή στήλη της σελίδας αυτής επιλέγουμε **ΤΑΜΕΙΑΚΕΣ ΜΗΧΑΝΕΣ → ΑΝΑΒΑΘΜΙΣΕΙΣ**. Ανατρέχουμε στο μοντέλο

**MAXI II** και κατεβάζουμε την εφαρμογή προγραμματισμού

**ManageECR V3 MICRO III – MAXI II.** Η εφαρμογή αυτή δεν χρειάζεται εγκατάσταση. **Στην ίδια ενότητα βρίσκεται και το firmware της Maxi II, το κατεβάζουμε και το αποσυμπιέζουμε.**

**2)** Αποσυμπιέζουμε το αρχείο της εφαρμογής που κατεβάσαμε.

Θα εμφανιστεί ένας φάκελος ο οποίος μεταξύ άλλων, περιέχει και το εκτελέσιμο αρχείο **ManageECR**. Τρέχουμε το αρχείο αυτό.

**3)** Όταν θα μας ζητήσει Login εισάγουμε *Όνομα* **ics ,** *Κωδικό* **ics** με πεζούς χαρακτήρες και πατάμε **ΟΚ**.

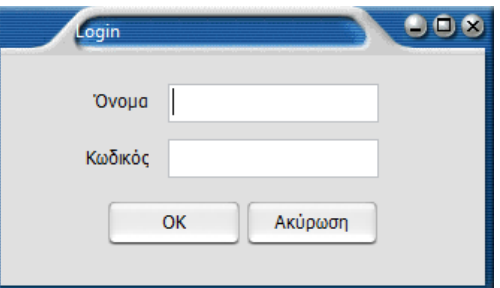

**4)** Επιλέγουμε το μενού **Προγραμματισμός** και στην συνέχεια **ΦΗΜ**.

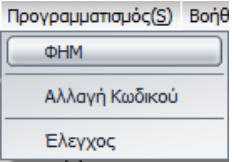

#### **MAXI II (DMN) ΑΝΑΒΑΘΜΙΣΗ**

**5)** Επιλέγουμε **UDP** στην "**Επιλογή Σύνδεσης**" και εισάγουμε την διεύθυνση IP της ταμειακής στο πεδίο IP address. (πατώντας **500 [ΜΕΡ.ΣΥΝ.]**, η Φ.Τ.Μ. μας εκτυπώνει την IP της).

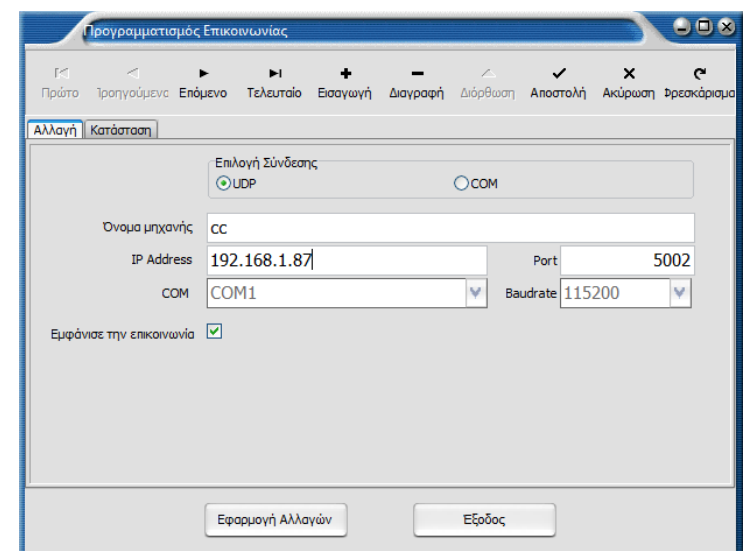

**6)** Πατάμε "**Εφαρμογή Αλλαγών**"

## **Β) ΔΙΑΔΙΚΑΣΙΑ ΑΝΑΒΑΘΜΙΣΗΣ (δεν απαιτείται αποσφράγιση)**

Θα πρέπει πρώτα να εκδώσουμε όλες τις απαραίτητες αναφορές, **να αποστείλουμε στον server της ΑΑΔΕ όσα Ζ εκκρεμούν** και στην συνέχεια να φορτώσουμε το καινούριο firmware στην Φ.Τ.Μ.

Με τη Φ.Τ.Μ. συνδεδεμένη στο ρεύμα και στο δίκτυο: **1)** Εκδίδουμε **Ζ Αναφορά** από την ταμειακή μηχανή

**2)** Ελέγχουμε από την αναφορά αποστολής στον server που θα εκτυπωθεί ότι απεστάλη με επιτυχία το Ζ που εκδώσαμε.

**Σημείωση:** Εάν υπάρχουν εκκρεμότητες αποστολής θα πρέπει να επιλέξουμε επαναποστολή από το **ΜΕΝΟΥ → -Ζ- ΗΜΕΡΑΣ → ΑΠΟΣΤΟΛΗ ΣΕ SERVER.** Σε περίπτωση μηνύματος λάθους από τον server, επαναλαμβάνουμε την επαναποστολή μέχρι να αποσταλεί επιτυχώς και το τελευταίο Ζ στον server. (εναλλακτικά μπορούμε να πατήσουμε 52 ΜΕΡ.ΣΥΝ. για επαναποστολή)

**3)** Εκδίδουμε την Αναφορά περιόδου: Στο κεντρικό μενού της Φ.Τ.Μ. επιλέγουμε **ΑΝΑΦ.ΠΕΡΙΟΔΟΥ** και πατάμε **[ΜΕΤΡΗΤΑ]**

**4)** Επιλέγουμε **ΜΗΔ.ΣΥΝ. ΠΕΡΙΟΔΟΥ** και πατάμε **[ΜΕΤΡΗΤΑ]**

**5)** Πατάμε το πλήκτρο **[C]** για να επιστρέψουμε στο κεντρικό μενού

**6)** Στο κεντρικό μενού της Φ.Τ.Μ. επιλέγουμε **SERVICE** και πατάμε **[ΜΕΤΡΗΤΑ]**

**7)** Στη συνέχεια εισάγουμε τον **ΚΩΔΙΚΟ ΤΕΧΝΙΚΟΥ** και πατάμε **[ΜΕΤΡΗΤΑ]**

## **MAXI II (DMN) ΑΝΑΒΑΘΜΙΣΗ**

# **8)** Επιλέγουμε **ΘΕΣΗ ΑΝΑΒΑΘΜΙΣΗ** και πατάμε **[ΜΕΤΡΗΤΑ]**

Στην οθόνη θα εμφανιστεί **ΑΝΑΒΑΘΜΙΣΗ…….**

Η Φ.Τ.Μ. περιμένει το firmware από τον υπολογιστή.

#### **Φόρτωση του firmware από τον υπολογιστή**

**9)** Στο κεντρικό παράθυρο της εφαρμογής ManageECR πατάμε τον συνδυασμό πλήκτρων **Ctrl-Alt-F8** και θα εμφανιστεί ο διάλογος επιλογής αρχείου:

**Σημείωση:** Σε ορισμένους υπολογιστές, ενδεχομένως κάποια άλλη εφαρμογή να έχει δεσμεύσει αυτόν τον συνδυασμό των πλήκτρων. Στην περίπτωση αυτή δοκιμάστε τον συνδυασμό Ctrl-Alt-Shift-F8

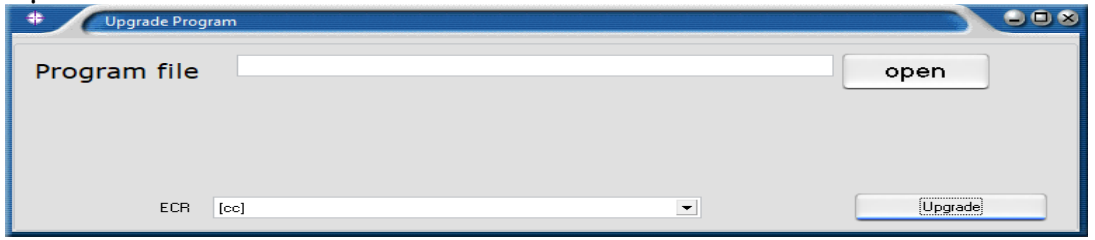

**10)** Πατάμε το κουμπί **Open,** επιλέγουμε το **bin** αρχείο αναβάθμισης και πατάμε **Άνοιγμα (Open). Προσοχή στον φάκελο που περιέχει το αρχείο firmware. Πρέπει να φορτώσουμε το αρχείο του συγκεκριμένου μοντέλου.** 

**11)** Πατάμε το κουμπί **Upgrade** και θα εμφανιστεί η μπάρα εξέλιξης

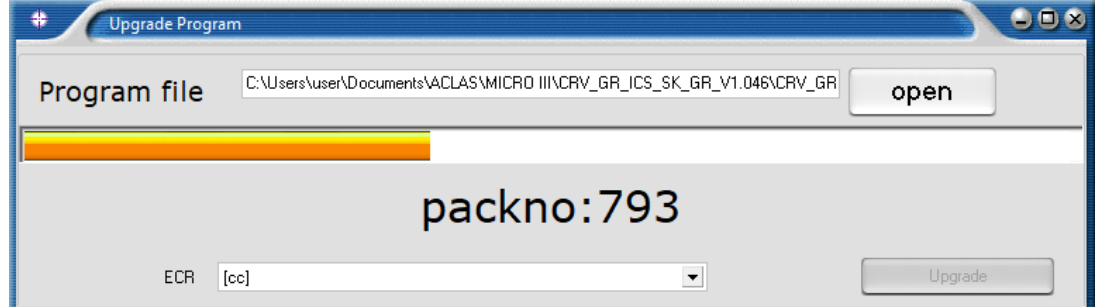

**12)** Όταν ολοκληρωθεί το φόρτωμα του προγράμματος θα εμφανιστεί **Update Complete** και η μηχανή θα κάνει restart

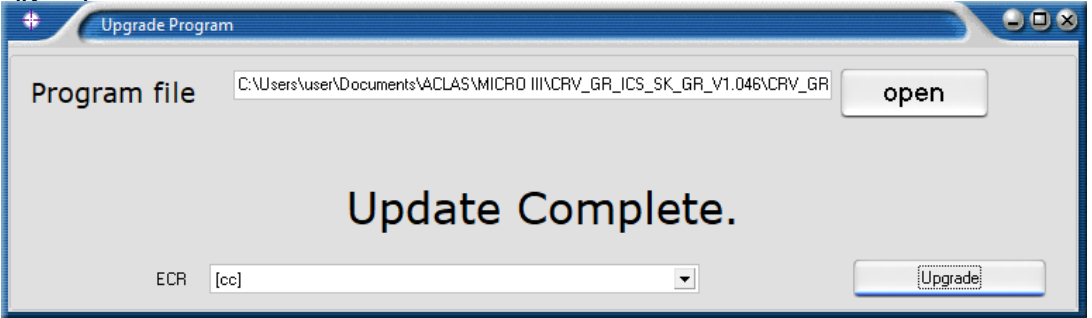

## **Η αναβάθμιση έχει ολοκληρωθεί**